# Tweety Photo Image Enhancer V1.2

Run TweetyPIE by double-clicking on the 'run tweety' icon.

When Tweety is run, it opens a dialog allowing you to to load an image. You can do this at any time with the *Load Image* button.

The display shows a preview of what Tweety will do when you click Save Image, and the *Dimensions field* shows its width and height in Pixels.

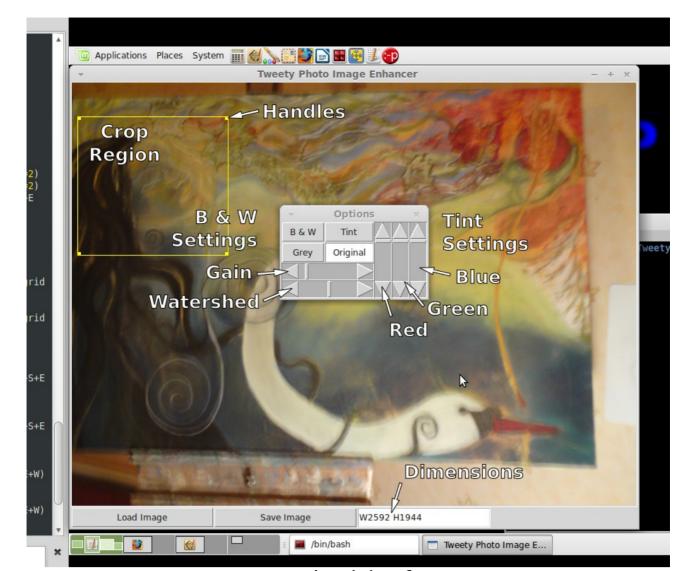

Tweety's main interface

#### **Dimensions**

You can change the width and/or height to save the image at the new size. You only need to supply a width or a height, as Tweety computes them to keep the Aspect Ratio of the image.

eg. 'W800' will save a 800x600 image, or 'H768' will save a 1024x768 image. Deliberately specifying both width and height will stretch the image to the new dimensions.

# The Options Dialog

Selecting one of the buttons changes the preview of the image.

computes the exposure level controlled by the Gain slider.

### Grey

Grey does a simple Colour Brightness average and produces a greyscale image similar to what you'd see on a black-and-white TV, simply removing the colour.

### Tint

Tint transforms the image to Grey first, and then applies amounts of Red, Green and Blue from the sliders to apply a colour change like a coloured transparency over it. Bottoming out all the sliders will result in a black image.

B&W B & W uses a formula to calculate how much white light would fall on a theoretical monochromatic photo plate at any point. It compensates for the green-red bias and

A Gain of 1 provides an equivalent to a Grey image when the *Watershed* slider is in the middle. Watershed is the point at which a part of the image will either expose the emulsion or

not, in effect describing the darkest colour that would show up on the photo, and is set to 50% Black as standard. **Emulsion** 

Albedo

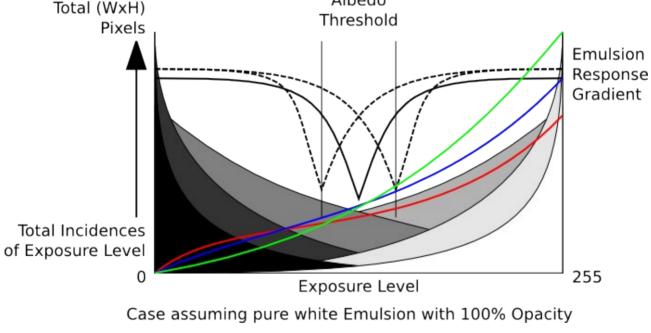

## Original Simply shows the original unmodified image.

Crop Region

#### Crop Region saves just that part of the image to a picture with the dimensions specified.

The Crop Region can also be used to deform all or part of an image. Holding the CTRL, Shift or Alt keys while dragging a handle allows that handle to

move freely to make a polygon instead of a rectangle. If for example the image

contains a plane surface that has been photographed from an angle, the Crop Region can correct the Parallax Distortion and produce a rectangular picture from the deformed image. Before and after processing.

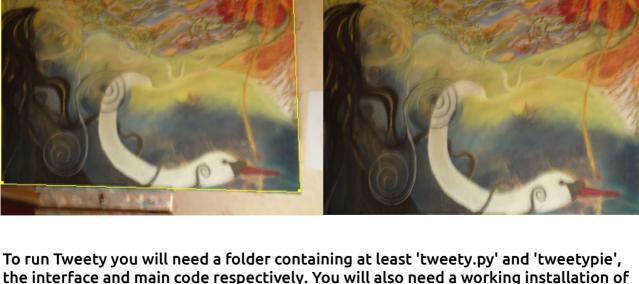

Python 2.x with Tkinter and the Python Imaging Library.